# **CREATE AN IRS ONLINE ACCOUNT**

### *Before you start, you will need the following:*

- Cell phone or computer
	- o With access to text/phone/email to setup multi-factor authentication (MFA)
	- o With access to a camera for identity verification
- License, state ID, passport, or a passport card

**STEP 1:** Go to the following link, where you will be able to see the information available to you with a new IRS Online account.

<https://www.irs.gov/payments/your-online-account>

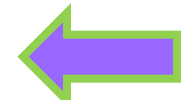

**STEP 2:** Click the "Sign in to your Online Account" selection, as seen below.

Access your individual account information including balance, payments, tax records and more.

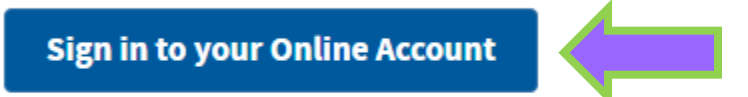

If you don't have an existing IRS username or ID.me account, have your photo identification ready. More information about identity verification is available on the sign-in page.

**STEP 3:** Click the "Create an account" selection, as seen below.

## **Sign In or Create a New Account** If you have an existing IRS username, please create a new ID.me account as soon as possible. We're bringing you an improved sign-in experience. You won't be able to log in with your existing IRS username and password starting in summer 2022. If you're a new user, please create an account with ID.me. ID.me is our trusted technology provider in helping to keep your personal information safe. **Create a new account ID.me** Create an account OR Sign in with an existing account Sign in with **ID.**me **Sign in with an existing IRS username**

**STEP 4:** Fill out your information and click the "Create an ID.me account" selection, as seen below.

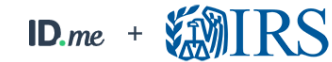

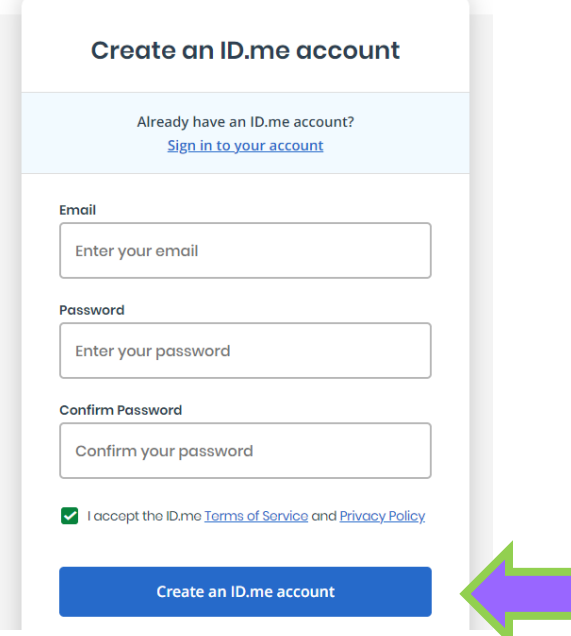

You may be asked to confirm your email address during this step. A verification link/code will be sent to your email. Please click the "confirm email" box or copy the code and enter it in the account verification screen.

**STEP 5:** Read the prompt and click "Continue", as seen below.

#### **CONTINUING TO THE INTERNAL REVENUE SERVICE** To protect your identity and information from fraudulent actors, your authentication and transactionrelated data (the information related to your ID.me account and identity verification) will be shared with the IRS. This helps ensure that it is really you interacting with the website and not someone pretending to be you.

This information includes transaction-related data like the following:

- Prior sign-ins using your ID.me account (but the names of the websites you access would not be disclosed)
- · Multi-factor authentication methods (e.g., text message or push notification)
- The status of your verification at (e.g., what steps you have or have not completed; partially entered information)

If you choose not to continue, you will not be able to use your ID.me account to access IRS.

ID.me does not sell, lease, or trade data to any third parties or derive any profit from the sale, lease, or trade of data.

Continue

**STEP 6:** Setup multi-factor authentication (MFA) using the selection that works best for you.

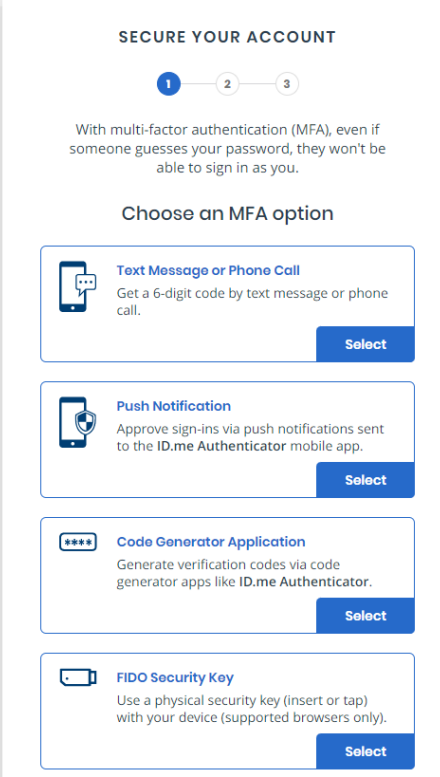

This is used as an extra layer of security for your account. If asked if you would like a **recovery code**, we recommend you generate and store the code in a safe place. This will ensure that you can regain access to your account in the event that you lose your device.

**STEP 7:** Verify your identity using one of the following methods, below.

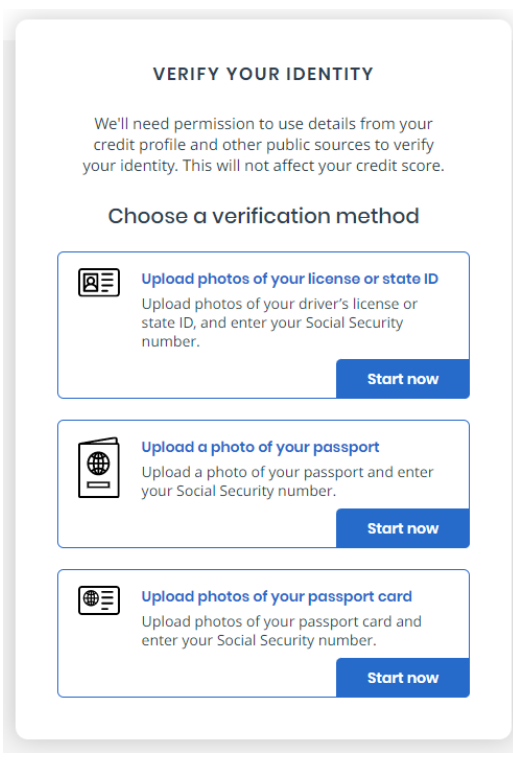

It's important to ensure that the identification provided is legible. To avoid issues with verification, please make sure the ID is valid, you have proper lighting, and you follow the instructions the IRS provides in the walkthrough.

Upon completion of this step, you should have successfully created an account. From here you can explore the different features of the online account. Please see the final step to find information we are requesting for the Advanced Child Tax Credit and the 3rd EIP Payment.

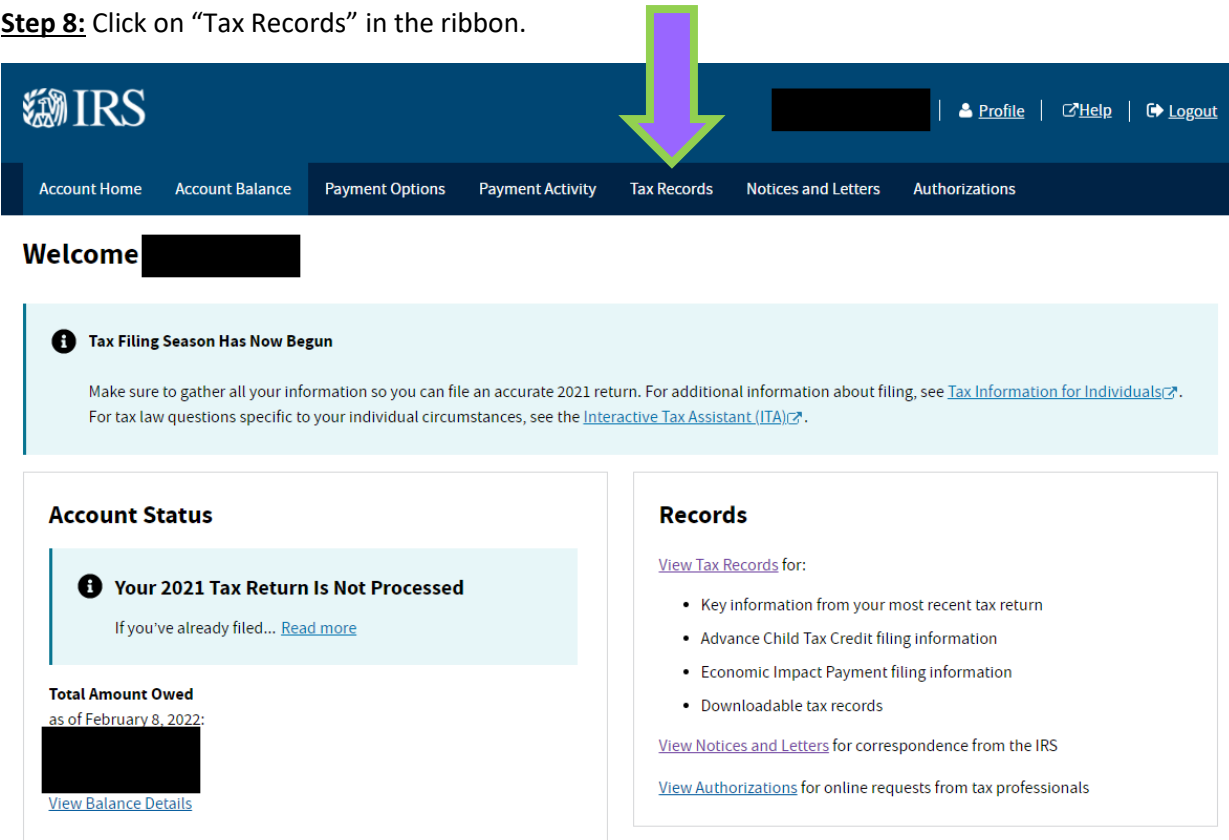

## **Step 9:** Scroll to the bottom of the "Tax Records" screen.

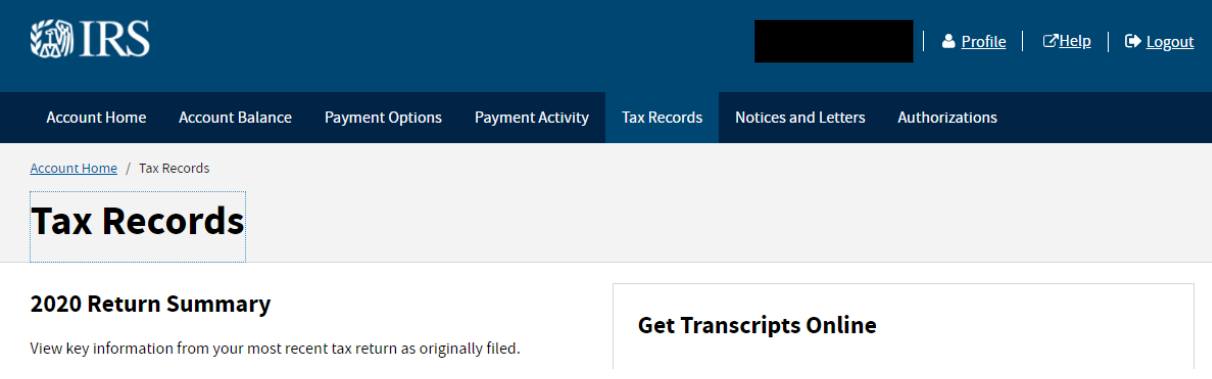

## 2021 Advance Child Tax Credit Payments **Information**

#### If You File as Married Filing Jointly

for 2021 Payments (Box 2)

- Each spouse will see their portion for the Total Amount You Received for 2021 Payments shown within their own account. Both spouses' amounts must be added if filing jointly.
- The Number of Qualifying Children for 2021 Payments is the total count between both spouses.

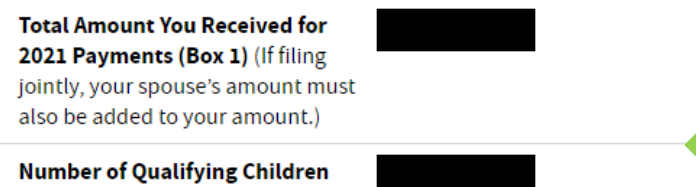

If the amount on this page is \$0.00, you may have unenrolled from or were ineligible for the advance Child Tax Credit payments. Reconciliation may still be required when filing your 2021 tax return. Learn more about Schedule 8812 .

Learn more about reconciling your advance Child Tax Credit payments C.

### **Economic Impact Payment Information**

Expand the years below to see your Economic Impact Payment information.

If you file as Married Filing Jointly, each spouse should see their own amount within their own account. All amounts must be considered if filing jointly.

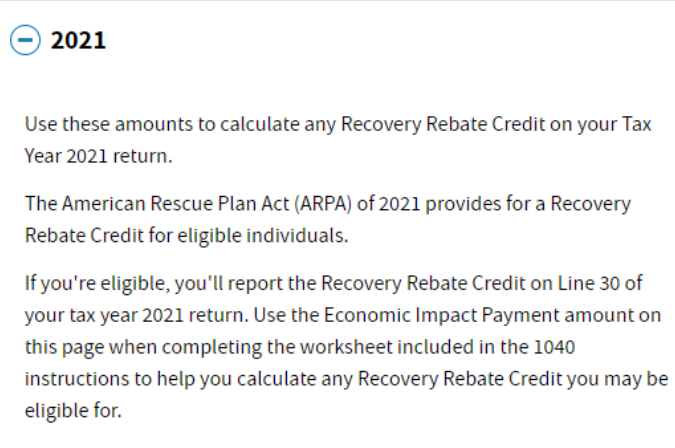

To learn more, see our Frequently Asked Questions [7].

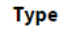

**Amount** 

**Economic Impact Payment 3** 

EIP 3 Amount

\*\*\*Please print the following screens, with amounts listed. Keep with your tax records, and send us the amounts to complete your tax return.\*\*\*

**Advanced Child Tax Credit** information (Box 1 & Box 2)